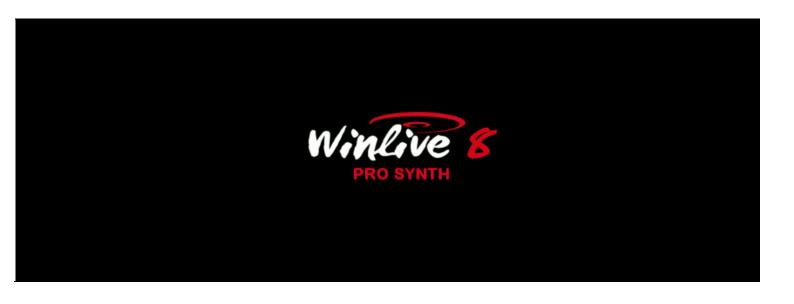

#### **INTRODUCTION**

Thank you for choosing WINLIVE by Promusicsoftware, the first Karaoke software developed in Italy, whose first version dates back to 1994. The PRO SYNTH version of WINLIVE was conceived for a professional use and it has become, with the latest update, one of the most appreciated versions even for the those who work as singers-entertainers and require a steady software to manage their musical repertoires with more than specific karaoke, compatibility and versatility functions but most of all with tools for a more and more "live" use of their performances.

The PRO SYNTH version is one of the commercial versions of WINLIVE, therefore third parts assignment, unlawful copy of the license and any other copyright piracy action concerning the software are forbidden.

Reverse Engineering implementation, code and graphic resources editing as well as reproducing all files even partially is forbidden and open to legal prosecution. We decline any responsibility from using the software improperly and/or damaging the operating system as well as losing data.

To get to know more, visit our website:

www.promusicsoftware.com

WINLIVE is a Pro Music Software brand

## **INSTALLATION AND REQUIREMENTS**

To install WINLIVE simply run the setup and then proceed, following the instructions on the screen.

Normally, at the end of the installation, the software asks for the insertion of two requirements: **PERSONAL ACCOUNT** and **SERIAL NUMBER** which you can find in your e-mails, if the program was bought online, or in the package of the software if you got it from one of our shopping points.

If you do not own a license yet, you can install a demo version.

However, an internet connection is necessary to activate the software.

If the computer is connected to the internet:

Insert PERSONAL ACCOUNT, SERIAL NUMBER and all required data.

An ID COMPUTER will appear and at last, click on ACTIVATE YOUR COPY HERE;

If your computer does not have an active internet connection:

Install software setup, and then insert **PERSONAL ACCOUNT, SERIAL NUMBER** and all required data.

At this point, an **ID COMPUTER** will appear:

Visit our website from any device with an active internet connection:

www.promusicsoftware.com

Go to Activations → insert **PERSONAL ACCOUNT** and **SERIAL NUMBER** to log in your personal profile. Dial **NEW ACTIVATION**, then insert the **ID COMPUTER** generated from the software and a new license number will be created. This number must be pasted in the right field on the program on the computer.

Watch the video tutorial about the installation of the software

#### Advised requirements:

- -Windows Windows 7, 8, 8.1 and Windows 10 32/64 bit
- -200 MB free storage on HD
- -Direct X 9.0c or later versions
- -Compatible Windows sound card
- -1024x600 resolution video card
- -2 Gb Ram
- -CD-Rom player or setup download

**Note:** the advised configuration grants the functioning of the software and the execution of the tracks by the program but it could be necessary to deactivate all graphic effects to get a better performance, which could decline substantially during the reproduction of CDG or VIDEO files.

The software could work with older versions of Windows but correct functioning is not granted.

- \* with advised configuration, starting the program could result slower due to the swapping on the HD and the slowness of the processor.
- \* Some antivirus could slower the initiation of the program. If this stays on Check Antivirus for a long time, deactivate the antivirus temporarily.

## **FUNCTIONALITIES**

WINLIVE PRO SYNTH is a Karaoke program and also a multimedia files player and manager.\* It is possible to manage the reproduction of the aforementioned in real time by displaying in a very easy way both synchronized lyrics and chords eventually contained in your files. It is possible to synchronize lyrics and chords on files which do not originally contain them.

WINLIVE PRO SYNTH manages up to 42 playlists, called **SONG LISTS**, 39 of which are from the database, 1 is temporary (F10) and 2 unpublished Song Folder Lists (F11 and F12).

It is possible to control various parameters of a musical file, from start and stop, vary its tempo, key (any audio and video format), and also instruments, volumes, pan, etc... to the single notes of the drums, all of this in real time! Great improvement in the listening of midifiles thanks to our **Synthesizer software** (Winlive Synth Orchestra) inserted in the software to allow a very real sound.

<sup>\*</sup> The reproduction of certain kinds of Videos requires the installation of appropriate codecs.

#### Here are the main features of WINLIVE PRO SYNTH

Production of multimedia files (midi, kar, mp3, wav, cdg, avi, mpg, mp4, flv, wma, txt, rtf, jpg, gif, bmp, ytb youtube, pdf)

Callable functions through speed dial limiting the use of the mouse

Key change management for Midi, Audio and Video files

Recording Audio on Midi and Audio

Background video animations

Graphic animations to use in Karaoke monitor for a more and more inviting karaoke

Winlive Dj Control mode with BPM recognition for Audio files and real time effects

Metrodrummer ( electro drums with pre-set patterns ) with synchro possibility with midifiles

Midi remix styled using a library with more than 200 new patterns

Possibility to easily replace the rhythm to a midifile and saving it in the database

Background playlist with automatic start during breaks

Preview of the audio file in the second device

Evolved Mixing editor with max 5 different screens callable in real time

Immediate booking with fade out or mixing between Audio and Midi

Insert effects in real time for main track and secondary track or recording (audio)

Possibility to match a midi with an audio or vice versa or 2 audio tracks together

Export of Audio songs with a second audio track (EG. second recording track)

Support for double screen (even for Videos and CDG)

Scrolling subtitles management on Karaoke Monitor

Database for file cataloguing and related settings even by "tempo" criterium

Deeper missing files research

Automatic missing files research in folders and subfolders on the computer

User sound editor to create new sound desks

User drumkit editor to create new drumkits

Audio Samples editor to insert up to 100 samples in real

Volume management, Effects, Tone, Resonance, Transpose, Sustain, etc...on every midi track

Physical or virtual saving of edits on files

Up to 16 different devices management for midi

Lyrics import in TXT, RTF, PDF (electro music stand mode)

It is now possible to use Winlive as a real electronic music stand, compatible with PDF files and associate them to songs from the database

Various karaoke display methods like "chords on lyrics"

Possibility to edit single notes on the drums track

Possibility to associate lyrics to an Audio or midi track

Compatible with M-live karaoke format

MP3 reading with chords from the SongService (M-live)

Physical saving of MP3 and WAVE

Other than chords, it will be able to save other parameters (volume, key, equalization, gain, MFX, etc...)

MP3 karaoke lyrics saving even as (compatible with enabled players)

Saving of video files (.avi,.mp4 etc...) as Audio format ( wav or mp3 )

Wave to Mp3 converter

Sophisticated search browser with different criteria even by track speed

Extraction and conversion from CD to MP3 or WAVE

Volume compressor for both Audio and Midi files

'Quick icons' buttons during performance for an immediate access to various sections

Insertion of 10 locators for every song

Insertion of lyrics and chords for Midi and Mp3 files

Insertion of background images

Cover function to vary the feeling of midifiles

General voume, compression parameters and enhanced audio engine audio

Groove import both midi and audio

Deatailed cue point structure with key insertion of lyrics, images ,loop, jump, key change in specific points

Music stand visualizer and simplified notes on midifiles

Visualization of the notes on piano keyboard for didactic usage

Possibility to merge more databases

Optimized functions for Windows tablets

Free remote support ( only available for WINLIVE PRO 8 and WINLIVE PRO SYNTH 8)

Intuitive, functional and performing

#### SYNTH section (Synth Orchestra)

New Internal GM+ sound bank of 76 MB HI-Quality Wavetable (Synth engine 4.0 version)

New and more and more performing sounds to increase the quality of your midifiles

Implementation of low latency WASAPI drivers

It is possible to low latency play a midi keyboard directly linked to your computer

Winlive digital piano, up to 4 part sound synthesizer

ASIO Driver management

Convert MIDI to Wave or Mp3 directly with karaoke and chords included

Main volume, Compressor, filter enhancer on Midi Engine

Delay effect management on every midi track

Multi effect management on sounds from inner Synth with more than 20 selectable MFX on every midi track

## **HOW TO USE**

# **General description**

When launching Winlive, it is possible to select the operating mode for the program through the View menu:

**Performance**: is the reproduction mode by which you can control song lists, book songs and check the whole performance, mixer and karaoke;

**Edit Mode**: is the mode by which it is possible to edit songs parameters, lyrics, chords and cue points;

**Media Explorer**: is the mode by which it is possible to explore hard disks and reproduce files, without having to insert them into the database.

**Online Backing Tracks:** this mode allows you to view catalogues and perform backing tracks by Recisio (karaoke version). A preview of the instrumental is available before a possible purchase; **Database**: is the songs' programming mode.

The database keeps track of the path of the songs, their parameters, changes and disposition of possible background pictures or associated lyrics;

**Winlive Digital Piano:** a 4 parts synth is available (with proper low latency cards) in order to play in real time, using an outer music keyboard;

**Metrodrummer:** electro drums with pre-set rhythms with midifiles synchro possibility. It can also be used om its own as proper electro drums;

**Winlive DJ Control:** a section with typical DJ modes and BPM recognition for Audio files with real time effects and various available tools.

**Youtube Songs:** a section for easily searching for videos directly on Youtube and eventually inserting them in your own Song Lists (keep in mind Youtube's terms of use).

Clearly, this function requires an active internet connection.

Winlive is therefore geared to immediacy during your performance of music tracks which can be recalled by simply selecting their list of belonging through function, selection and enter keys. The main task for the musician will be inserting tracks into the database, changing their key, volumes or exclude tracks as appropriate and possibly listen to their previews. Moreover, the functionalities of the professional version allow lyrics, chords and locators to be inserted and make varying musical instruments by controlling all parameters possible. Once on stage, those settings will forever remain virtually saved and you will only need to play songs in order to sing to your files and karaokes with your pre-set parameters.

It is possible to enter Database through the Database menu  $\rightarrow$  then Database. By quitting Database, you will go back to Performance mode.

Winlive includes the possibility to arbitrarily select files from the hard disk by clicking on the File/Load File menu or by recalling Load File by right clicking on the Karaoke screen. There also is a possibility of setting two different folders, callable by clicking on F11 and F12 (Song Folder List) from which to dip in all their contained files, provided that they are compatible.

## **PERFORMANCE MODE**

The following scheme represents the "Performance" screen from WINLIVE PRO SYNTH

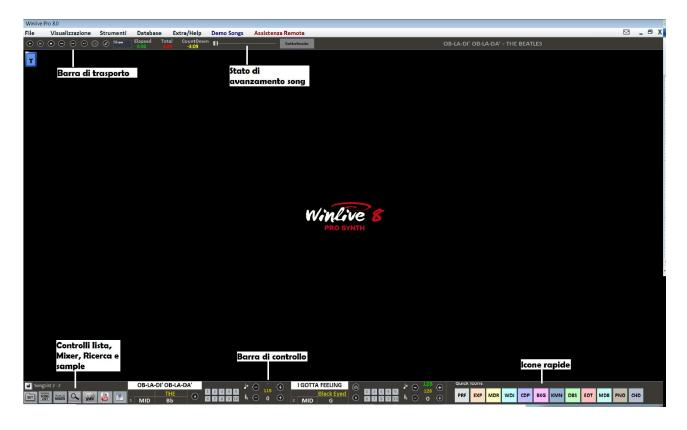

## Song list

The song list is the "heart of the program" accessible through all function keys or The grid will show the song's title (as set into the database) and its typology, namely the file type highlighted by a well-defined and recognizable color.

Tracks containing lyrics are characterized by the **III** icon.

Selection can happen through cursor keys (commonly called arrows) on the keyboard or through the mouse.

The song lists (or playlists) are 39 in total and can be called off by using the following keys:

- from F1 to F9
- Shift + [ from F1 to F10 ]
- Ctrl + [ from F1 to F10 ]
- Shift + Ctrl + [from F1 to F10 ]

It is also possible to set some special song lists:

- **-F10** (temporary song list) it is possible to add tracks from the other song lists by pushing 'INS' or right clicking and then 'add to F10'
- -F11, F12 (song folder lists) it is possible to add all files from a folder to one of the two lists, to set

the folder, press '\' on the keyboard or

The combination of **Shift + F11** or **Shift + F12** on the keyboard allows you to view the whole database in one big song list.

# The **BACKSPACE** key or launches the search bar (following image)

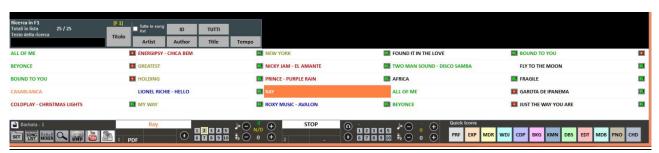

You can either search one single Song List or all of them (by activating "All song lists") It is possible to scroll down on your search on different occurrences of your song list by pressing the "TAB" key on the keyboard. For example, a search for "CIAO" will send back to "Ciao mare", "O bella ciao", etc...

If authors and singers are set in the database, we can filter the playlist and only view determined authors or singers. Click on "TUTTI/ALL" to view the original song list again.

It is now possible to search the whole database by simply clicking on "Shift+F11" or "Shift+F12" from the keyboard.

Moreover, it is possible to view and filter only songs which respect determined conditions: for instance, if we digit the word "WAY" and then click on "Title", we will be able to see only tracks which contain the word "WAY".

## Popup Menu

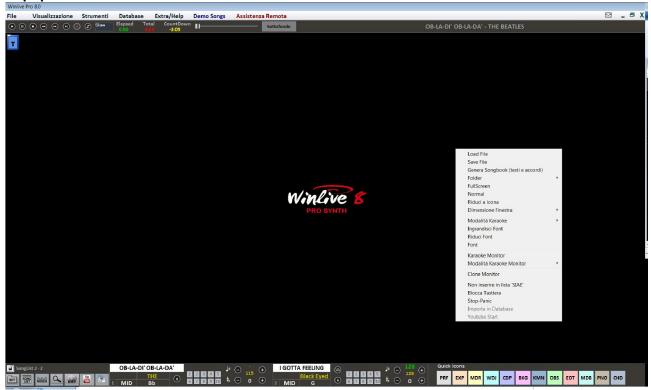

It is possible to start a Popup Menu by right clicking on the main screen of Winlive, from which you can access many different functionalities.

- Load File: it allows you to read files on the spot, without inserting them into the database;
- Save File: save file physically (see dedicated section);
- Generate Songbook (lyrics and chords): it opens a .txt file to insert lyrics and chords;
- Folder: rapid access to Song Folder Lists;
- Fullscreen: view the main screen on full screen;
- Normal: it restores the menu and control bar view;
- Minimize: the Performance image iconifies;
- Window dimension: it allows to reduce the dimension of the window;
- Karaoke Mode: it allows to choose different modes, like Classic (2 lines), Modern (4 lines), Reading (2 pages), Music stand with chords;
- Enhance Font: it allows to enlarge font size;
- Font: it allows to change font type, style and dimensions;
- Karaoke Monitor: it allows you to activate second monitor (see dedicated section);
- Karaoke Monitor Mode : it allows you to choose the view mode of the monitor and the font size
- Clone Monitor; it activates and deactivates a clone monitor of the main one;
- Do not insert in 'SIAE' list;
- Keyboard Lock (CTRL+S): keys are deactivated when using this option; keyboard starts working again by pressing a function key
- Stop-Panic: it stops playing files and re-initializes the expander;
- Import to database: it imports a track directly in database.

## **Control Bar**

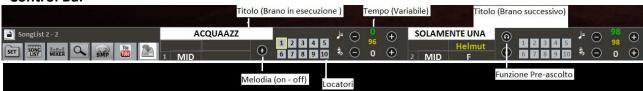

The bar is divided in three parts, the left part is reserved for the song playing at the moment (Main Song), the part in the middle is reserved for the booked song.

The third part is composed of a series of rapid access keys for the various functions and modes, (these buttons couldn't appear if the resolution of the screen doesn't allow visualization: eg netbooks or small notebooks)

Through the keys at the bottom, it is possible to control:

The melody channel (on or off) for midis;

The BPM tempo compared to the original tempo for midis;

The key for midi as well as for audios and videos.

Once you set your personalized tempo and key (even for volume and other parameters you can check from Mixer – see dedicated section), it is possible to virtually save these parameters on

database, by pressing

By clicking on Title or Singer, you can access the Quick Edit functionality.

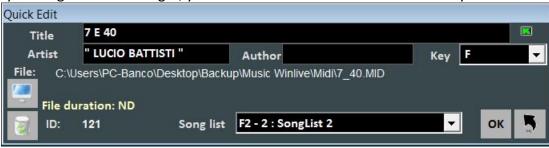

This function allows to quick edit Title, Singer, Author and to change the belonging Song List of the track.

Via the key, it is possible to quickly localize the file on the Hard Disk.

With the key, you can erase the file from the database.

By clicking twice on 🔳 it is possible to choose whether the instrumental has Karaoke or not.

## **Quick icons**

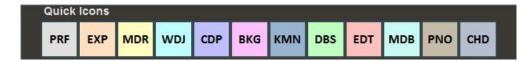

On the right side of the bar, you can notice many colorful buttons which allow rapid access to the various modes and functions:

- PRF: speed dial to come back to Performance mode;
- EXP: speed dial to enter Media Explorer mode;
- MDR: speed dial to open Metrodrummer (Virtual Drum Machine);
- WDJ: speed dial to access Winlive DJ Control;
- CDP: speed dial to enter CD Player;
- BKG: speed dial to access Background Songs;
- KMN: access to the Karaoke Monitor;
- DBS: access to the database;
- EDT: Access to Edit Mode;
- MDB: Melody Bar opening;
- PNO: Piano Key Board opening;
- CHD: Chord Bar opening;

## **Cue Points**

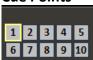

Cue Points allow you to quickly access various sections in a song.

To register them, you need to enter Edit mode (see dedicated chapter).

When one of the locators is set as starting locator, the background to the locator's corresponding key turns blue; instead when one of the locators is set as final locator, the background turns green. Setting starting locators can be useful, for example, for skipping the introduction to the song and going directly to its verse.

It is possible to quickly access locators by clicking on the key corresponding to the locator with your mouse or via the speed dial keys.

## **Pre-Listening**

To use this functionality correctly you got to have a second audio interface (see Option chapter). You can access it by clicking on after booking an audio song (MP3 or WAV).

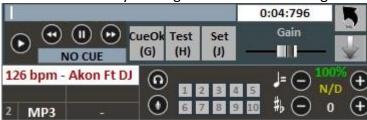

For a quick setting, pause at the right moment (typically using the SPACE BAR) and then push SEND or click on \_\_\_\_\_. When you recall your backing track, it will start from the set cue point.

## For a more in-depth use:

With the Set(J) key, you can set the starting point to a song, and with the Test(H) key it is possible to preview the song starting from the set point. With the transport keys << or >>, you can edit the starting point precisely. Moreover, it is consented to set the volume of the song through the Gain bar. Once you finish pre-listening, you can confirm the cue point with CueOK (or G key) and then

quit by saving your edits with the key, or quit and cancel by clicking on. When the performing song finishes ,or gets mixing(y), fading out(q) or immediate start (enter), the booked song will star from the point set during pre-listening.

## **Karaoke Monitor**

You can activate Karaoke Monitor by clicking on the "View" menu -> "Karaoke Monitor" or **CTRL+K** from keyboard.

A second Winlive window will be opened and you will be able of dragging it on the second monitor; by double clicking on the window, it will be set on full screen.

By right clicking on the screen of the main monitor, it is possible to edit font and mode of the Karaoke Monitor. You can choose among:

- WinLive Classic: 2 lines;
- Modern Style: 4 lines.
- Music stand mode: 4 lines + 1;
- Karaoke Zoom mode.
- No Karaoke

**NB:** in order for this functionality to work correctly, you have to set your second monitor in Full Desktop mode. Refer to the video card manual.

## **Melody Bar**

It gets activated and deactivated through the "View" menu -> Melody Bar or by speed dialing MBD or F.

The window will be visualized by just pressing once and it describes chords (if available with the backing track) and melody notes. Clicking on it twice allows you to only view the graphics of the development and the timing of the melody (track 4 if midi, based on lyrics if mp3), in order to help the singer follow the beat. This functionality is very useful for karaoke nights.

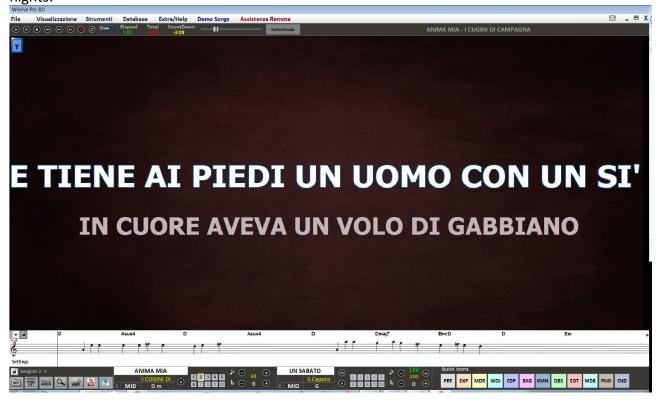

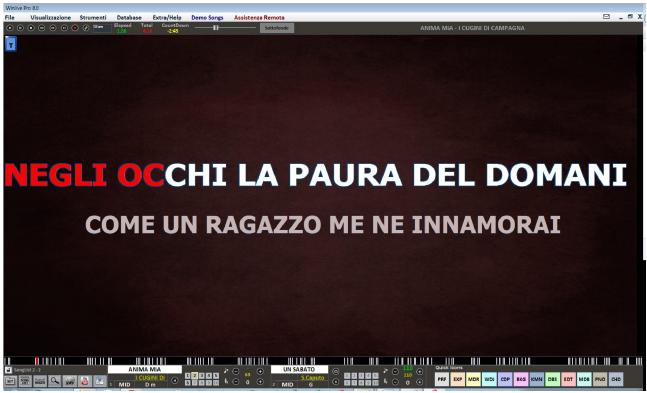

It is possible to set a steady melody bar or a sliding one (see option chapter).

If it were set on steady, page change would happen in correspondence to the red line at the bottom (usually every 40 seconds).

#### **Chord Bar**

It gets activated via "View" -> "Chord Bar" or or by clicking on the CHD button or by speed dialing "C".

It shows chords (if available), by making them slide while playing the song.

Other than the chord bar, you can visualize chords directly on the lyrics by right clicking with your mouse on the main screen -> "Karaoke Mode" -> "Music stand with chords".

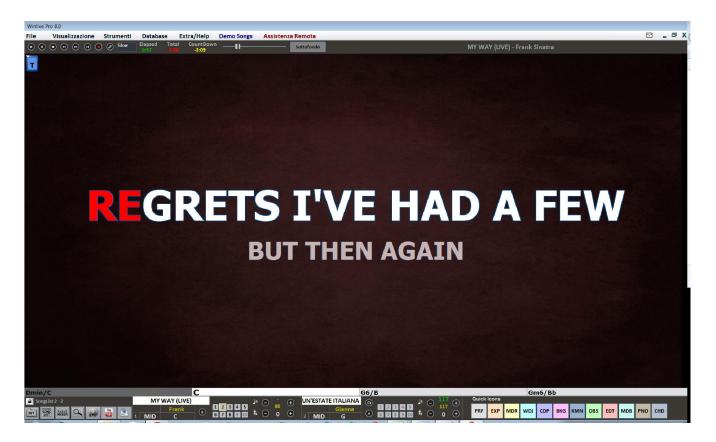

## **Suggestions:**

IT IS POSSIBLE TO VIEW CHORDS OVER LYRICS BY CHOOSING KARAOKE -> MUSIC STAND WITH CHORDS AS VIEW MODE.

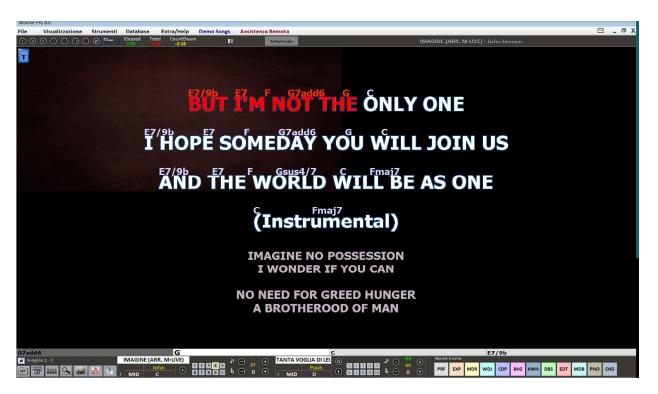

#### Mixer

To select muted channels, you need to open the mixer ('X' key) or click on The Mixer window positioned on the left side of the Performance view permits to keep various midi and audio parameters under control.

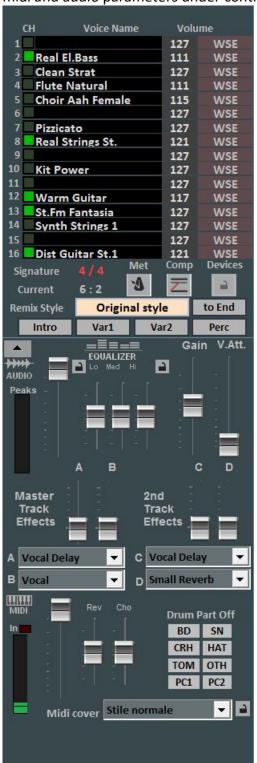

Click on an option to open a drop-down menu and make a choice, like enabling/disabling a track, Solo playing it or activating them all. You can also see a track in detail, Drum editing it and User Sound Editing it (see detail).

In red you have muted channels, in white the active ones.

From this section, you can get to know the Time Signature (4/4, 3/4,12/8) etc..., accordingly the metronome will go based on the tempo. You can enable/disable a metronome by clicking on the corresponding key.

The Comp key activates and deactivates the compression of the midi files' dynamics.

Through the Device column, you can select a different midi output for every single channel. You can apply these Device settings to all songs by clicking on Lock.

Remix Style allows you to change the style of the drums and the rhythm of the backing track with the possibility to choose among various styles. You can apply two different kinds of variations and use percussions, introduction and ending of the style; at last, it is also possible to save your variations by

clicking on Quick Save

In the Audio section you can find the volume Fader to regulate the levels of outgoing audio and three faders for sound equalization; Gain regulates the gain of the audio track; The V.Att fader regulates the attenuation of the voice (useful when trying to remove or attenuate vocals in a track).

Master Track Effects (A-B) faders regulate the volume of the selected effects in the drop-down menu in the corresponding box; 2nd Track Effects (C-D) regulate the volume of the effects selected from the drop-down menu in the corresponding box of the second track.

<sup>\*</sup> The efficacy of this functionality changes according to the backing track.

The MIDI section presents a volume fader to increase or decrease the above mentioned and faders to dose Reverb and Chorus levels in the MIDI track. The Drum Part Off section allows to exclude sounds from the part of the drums.

**Details** (in mixer, click on the name of an instrument)

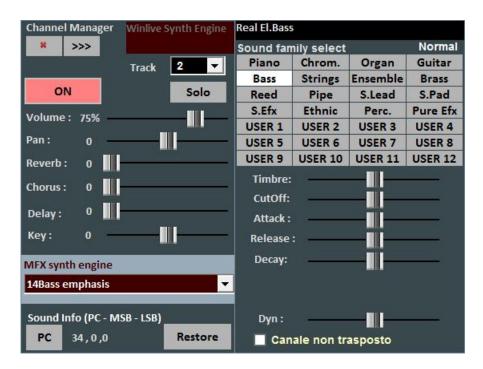

From this window, you can control in a detailed way the functions of a track, you can choose an instrument from a family sound, the Track, Volume, Pan, Chorus and Reverb (in the case of an expander), the Key (+/- 12 half tones), the activity and playing it "solo".

The "PC" initials identify the transmitted Program Change number.

You can edit sounds by editing different parameters (it only works with an expander):

- Tone: it increases or decreases resonance;
- CutOff: it increases or decreases cut off frequency;
- Attack/Release/Decay: it regulates the enveloping of the sound, according to the following scheme:

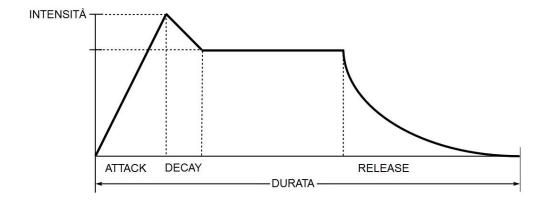

The screen, if Channel 10/Drums is selected, changes like this:

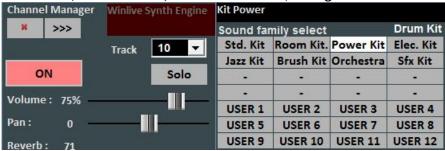

This way, Drum Kits will be displayed instead of sound families.

By clicking on "User Drum Kit" the screen changes like this:

(B 3) Ride Cymbal 2

(C 4) High Bongo

(C#4) Low Bongo

(D 4) Mute Hi Conga

(B 3) Ride Cymbal 2

(C 4) High Bongo

(C#4) Low Bongo

(D 4) Mute Hi Conga

It is possible, if using an outer sound driver generator, to choose a non-standard Drum Kit by visualizing its relative Program Change.

You can create 4 desks with 8 sounds each; every sound can be edited by name, Program Change to send [0...127], the value of the Control Change [0...127] (it is possible to send CC#0 and/or CC#32, be referred to the expander's guide) and at last, all the parameters which characterize the sound.

For a preview, it is possible to click on the box at the left bottom or the left CTRL key.

This function is very useful if using an outer expander since you can create different personalized sounds, one for each expander.

User Drumkit creator User drumkit selecor TEST User Kit 1 Export Kit Import Kit Reset Kit **Applica** Reset Note ▼ Name User Kit 1 Patch Kit Standard Pro MSB 0 LSB 0 **Drum Note Sound** Rev (add) Cho (add) Cutff (B 1) Kick Drum 2 (B 1) Kick Drum 2 (C 2) Kick Drum 1 (C 2) Kick Drum 1 (C#2) Side Stick (C# 2) Side Stick (D 2) Snare Drum 1 (D 2) Snare Drum 1 (D#2) Hand Clap H (D#2) Hand Clap H (E 2) Snare Drum 2 (E 2) Snare Drum 2 (F 2) Low Tom 2 (F 2) Low Tom 2 (F# 2) Closed Hi-Hat (F# 2) Closed Hi-Hat (G 2) Low Tom 1 (G 2) Low Tom 1 (G#2) Pedal Hi-Hat (G#2) Pedal Hi-Hat (A 2) Mid Tom 2 (A 2) Mid Tom 2 (A#2) Open Hi-Hat (A#2) Open Hi-Hat (B 2) Mid Tom 1 R (B 2) Mid Tom 1 R (C 3) High Tom 2 (C3) High Tom 2 (C#3) Crash Cymbal (C#3) Crash Cymbal (D 3) High Tom 1 (D 3) High Tom 1 (D#3) Ride Cymbal (D#3) Ride Cymbal (E 3) Chinese Cymbal (E 3) Chinese Cymbal (F 3) Ride Bell (F 3) Ride Bell (F#3) Tambourine (G 3) Splash Cymbal (G 3) Splash Cymbal (G#3) Cowbell (G#3) Cowbell (A 3) Crash Cymbal 2 (A 3) Crash Cymbal 2 (A#3) Vibra-Slap (A#3) Vibra-Slap 

By clicking on "User Sound Editing" you can create new sound desks.

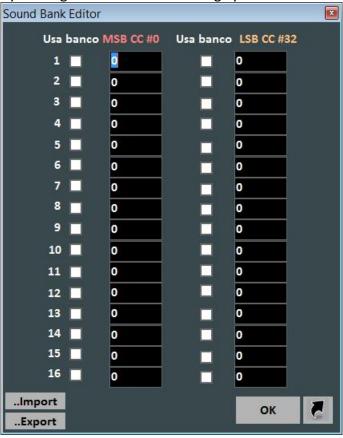

In this window, you can substitute each single drum sound on channel 10. The maximum number of editable sounds is 8 and you can also edit the intensity of the dynamics of each sound and previewing them by pressing.

The little window at the bottom will display the names of all the drums instruments used by the current song, highlighting in yellow the edited ones. You can reset the original drums by clicking on Reset.

The virtual saving allows memorizing the change into the database.

# **Keyboard**

This function, which enables by pressing "T" at the top right of the video in Performance, activates a virtual keyboard as shown in the following picture:

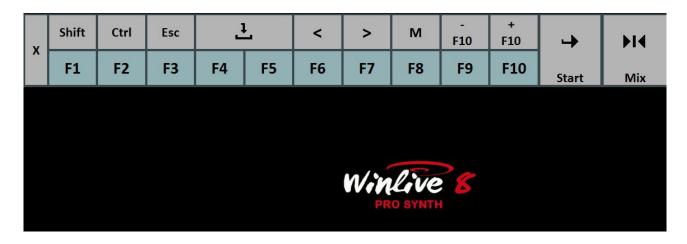

It allows utilizing basic commands if you're using WINLIVE on a tablet or touch screen device.

The F1 / F9, Shift F1 / F10, Ctrl F1 / F10, Shift+Ctrl F1 / F10 keys select the song lists; Esc closes the list;

The arrow keys on the left make the list slide in the selected direction;

The +F10 and – F10 keys remove or add songs to the F10 contemporary list;

Start allows the selected track to play;

Mix allows mixing a song and the next one;

The X key closes this function.

## Recording an audio track

With this functionality you can record an audio track on a backing track from the Database, using its specific button.

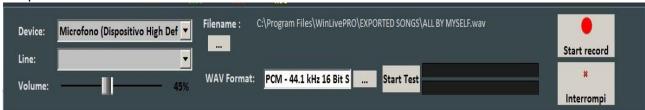

It is possible to select your preferred audio device from the panel (microphone input or line input) Volume has a regulation fader of the input signal.

Filename indicates the saving path of the recorded track but you can change it by dialing its specific key.

WAV Format indicates the standard saving format of the track but this can be changed as well through its specific key.

By clicking on "Start Test" it is possible to make a recording test while checking the input volume level. At the end of the test, you can go back to the previous condition by clicking on "Stop Test".

## **Audio Sampler**

Through the key, you can access the Audio Sampler, or trier.

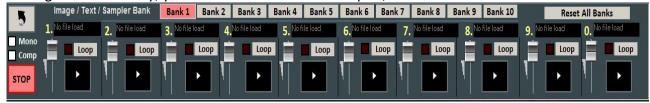

With this sampler, you can reproduce sound effects on the spot, even while performing a song. You can have 10 desks by 10 samples each, for a total of 100 samples.

To load these samples, you have to click on the box corresponding to each sample (when there is no loaded sample, "No Sample Loaded" appears) and choose files from the dialogue box. Wav and Mp3 files are supported. You can set the volume for each sample. It is possible to play sample in polyphony or, by checking the Mono option, playing them in Mono (if a sample is playing and you call off another one, the sample that is playing stops).

Comp allows, if selected, to activate a general sound compressor on the samples, which standardizes their volume automatically.

During a Performance, you can access the sampler by clicking on 'S', then you use keys from 1 to 0. To force stop the reproduction of the samplers you got to press ''

# **Song List Editor**

You can access the Song List Editor via the "Tools" menu.

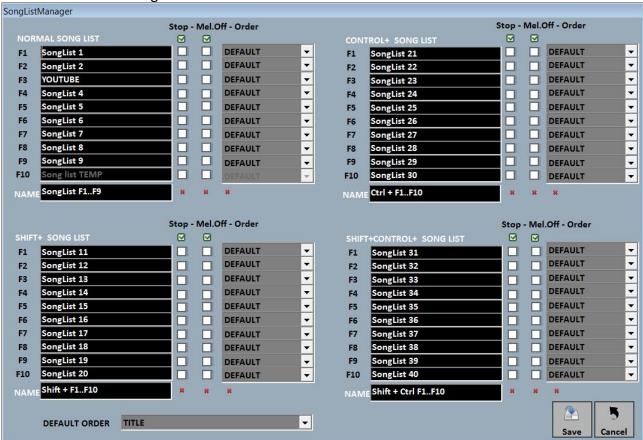

Through this functionality you can rename every single list:

- 1 By checking the STOP box, we want the list to stop playing at the end of every song, but if we do not check that box, songs from the list will play continuously;
- 2 By checking the MELODY box, every song from the list will be played without its melodic line;
- 3 –ORDER provides a drop down menu from which you can choose the reproduction order of the songs (if we select TITLE, for instance, we will get an alphabetical order, but you can sort by ID, by singer, by author and so on).

# **Mixing Editor**

You can access the Mixing Editor via the "Tools" menu.

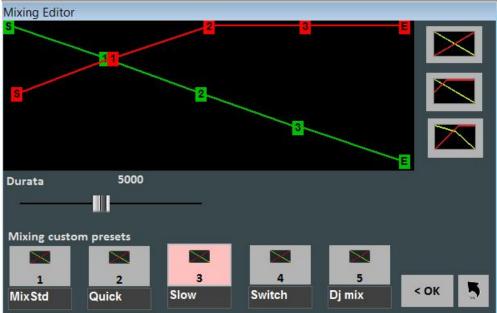

With the Mixing Editor you can set the evolution and the length (in milliseconds) of the Cross-Fade, i.e. mixing two audio tracks.

The green line indicates the song to end, whereas the red line indicates the booked line. Winlive will adopt a default linear behavior, with a constant and progressive reduction of the volume from the song to finish, together with a progressive and constant reduction of the volume from the booked song. You can select 5 pre-set curves or draw a personalized curve.

#### **SIAE list**

Every played song (both in Performance Mode and on the spot) gets memorized by Winlive. It is therefore possible to save this list as a text file.

Select "Tools" menu -> "SIAE List", the following window will be displayed:

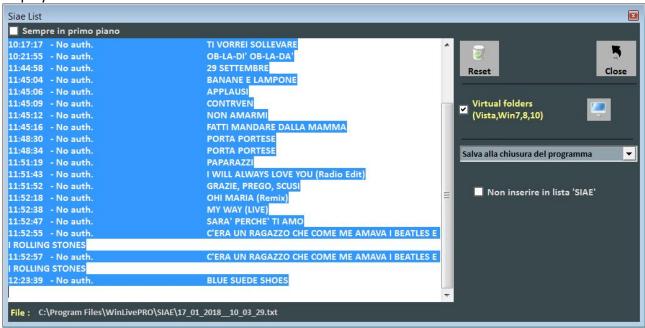

All SIAE lists are saved into the \SIAE \* folder, available via Tools/SIAE List.

With the "monitor" search key, you can look for the SIAE LIST's files location.

The drop down menu allows you to select when to save a list: 1 – every time you quit the software; 2 – at the end of every song.

<sup>&</sup>quot;Reset" erases all contents from a list.

<sup>&</sup>quot;Close" closes the function.

<sup>\*</sup> On Windows 7 and some versions of Windows Vista the \SIAE folder gets memorized in the virtual path, generally C:\Users\YOUR USERNAME\AppData\Local\VirtualStore\Program Files\WinLivePRO\SIAE The virtual path is accessible through Media Explorer mode (see dedicated chapter).

## **Physical Song Saving**

You can access this via "Tools" -> "Save Song".

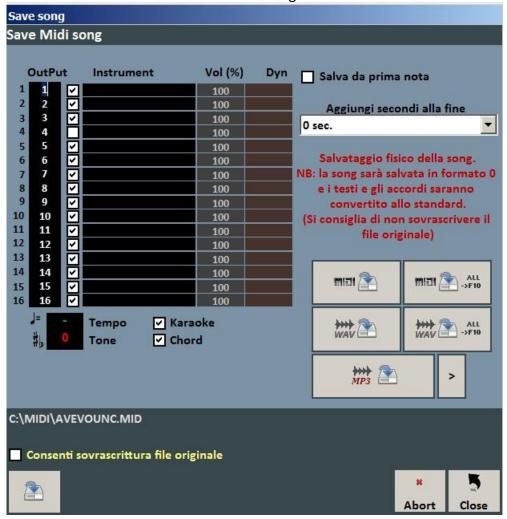

With this functionality you can save virtually or physically the edits made on MIDI files. By checking the "Save from first note" option, you get the possibility to cut out some seconds of silence which may be present at the beginning of a song.

The "Output" column allows changing channel for every single track.

**E.G.:** on some backing tracks, vocal melody is not saved on channel 4 (as foreseen into standards) but you can find it on other channels, for instance on channel 1. To invert tracks you will only need to write "4" in respect to channel 1, and "1" in respect to channel 4.

The "Track" column permits to save or not the track

The "Instrument" column indicates a changed instrument and saves it.

The "Vol" column indicates whether a volume variation happened (100 = 100% off the original volume).

Moreover, you can choose to add lyrics or chords into the file.

The "Add at the end" section allows you to add a number of seconds to the end of a song. It is possible to choose the track to edit and to insert lyrics and chords.

With the 🗀

key, virtual edits get automatically saved onto the database, whereas the

MIDI ALL ->F10

Keys are used to save midi files physically and to save all songs from

F10 as MIDI.

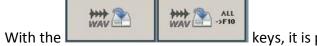

With the keys, it is possible to convert a file from Midi to Wave and transform all songs saved in F10 to Wave.

The key, allows you to change a midi file to Mp3 with the possibility to choose the sound quality of a file by clicking on an arrow key.

**NB:** in the specific case of Mp3 files, only virtual saving is available.

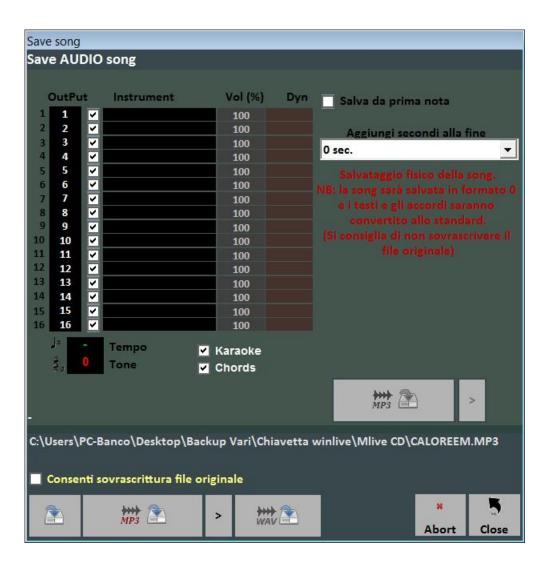

# Lyrics/Chords synchro

You can access via "Tools" -> "Lyrics/Chords Synchro".

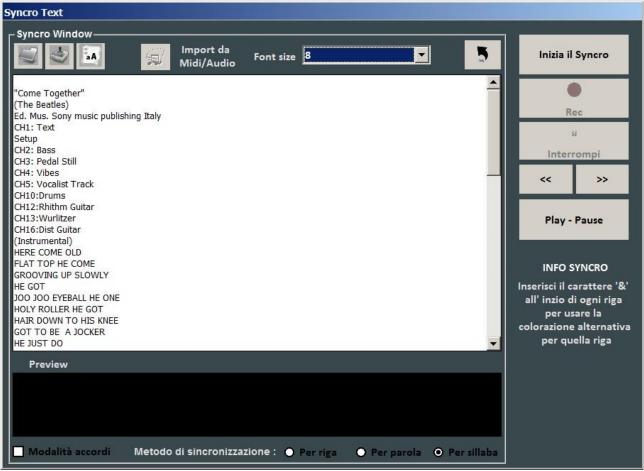

With this functionality, you can add Karaoke lyrics to Midi and Audio files.

Lyrics get loaded by pasting them into the window or by opening a TXT file with the

Through the key, you can save lyrics as a TXT file, whereas you change all lyrics to capitals via

With the "Import from Midi/Audio" option, you can import lyrics from an already written midi file or from an audio track but only if you are editing an audio.

Synchronization can be made by line, word or syllable.

aA

To activate synchronization you need to click on "Start Synchro". Then a backing track will start playing and, by clicking enter, according to the beat of the track, synchro will begin. You can also synchronize chords by checking the "Chords mode" box.

# WinLive CD Player

You can access it via "Tools" -> "Start WinLive CD Player"

" or through the CDP dial in Performance mode.

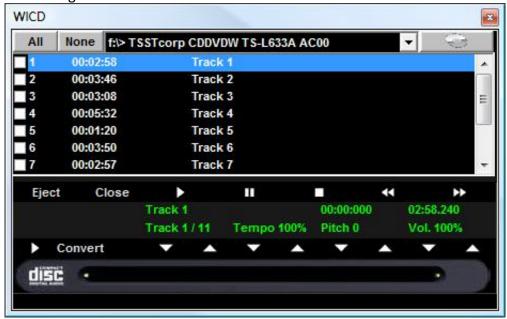

With this functionality, you can extract tracks from Audio CDs and save the mas Wav or Mp3. You need to select them (you can select them all via "All" or select them manually by checking on the first column), then click on Convert.

You can choose among uncompressed Wav files (e.g. "Minimal Only for voice store" generates a low quality file for the smallest size, whereas "Maximum quality" generates a high quality file for a major file size).

The peculiarity if this CD player is that it owns the same advanced functionalities as commercial CD players for DJs and it allows editing tempo and key in real time.

## **Edit Mode**

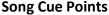

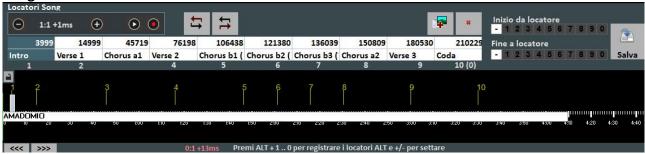

Using cue points allows skipping to different moments of the song in real time. For instance, you can associate cue point 1 to the first verse, cue point 2 to the chorus, cue point 3 to the second verse, etc....

The maximum number of cue points is 10 per song.

There are many ways to register new cue points after playing a song:

- press ALT + [number from 1 to 0];
- or click on the cue point you want to register (or overwrite) in the box, then click on
- or right click on the bottom bar
- or with the 'L' key (it sorts them).

## To re position cue points:

- select a cue point in the box, then reposition it by clicking on and
- or use ALT and + or ALT and –
- or left click on the bottom bar and move it with the mouse.

To remove a cue point you have to select it on the tab or on the bottom bar, and then press CANC.

You can rename cue point by double clicking on the tab.

It is possible to use cue point to set a start and ending point to a song.

For example, you can set cue point 1 on the first verse and skip intro and another cue point at the end of the second last verse, in order for the song to finish before the last verse.

These points can be edited with the keys you find at the right of your screen.

Once you set your cue points, and your start and ending points, you need to click on Save. You can only save cue points if a file (Audio or Midi) was already imported into database.

While performing a song, you can quickly recall cue points by clicking on the corresponding key. (see Option chapter).

With the Shift + [number key] combination, switching towards a recalled cue point won't happen immediately but the software will wait for the next measure in the song.

If cue points are saved, they will be displayed in the next song bar. Therefore pressing on Control + [number key], or clicking on the cue point of the booked song, in Performance, will allow the next song to start from a chosen cue point.

# Midi Mixer

Right after the cue points dedicated side, you can see a simplified version of the Mixer, valid for Midi files only.

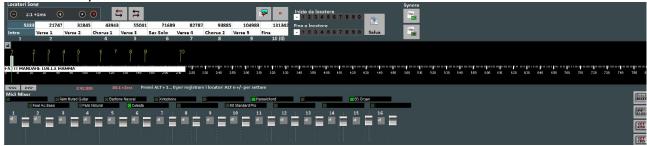

For every single channel, you can regulate volume, mute or change instrument (by clicking in the name of the instrument on the corresponding channel).

## **Karaoke Editor**

You can access it via

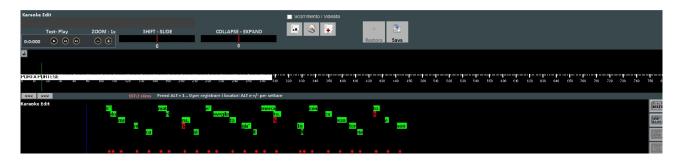

With this functionality you can edit in advanced mode karaoke lyrics.

Shift – Slide allows to move all lyrics, forestalling or postponing them by a certain number of milliseconds, which you can see in correspondence.

Collapse-Expand compresses or expands lyrics allocation.

The key capitalizes everything.

The key automatically optimizes lyrics by moving page changes to simplify reading while playing the song, moreover it removes empty double lines, by removing double page changes.

The key allows inserting new lyrics.

With the "SAVE" button, all made changes get saved.

## **Chord Editor**

Same as for Karaoke Editor, you can access Chord Editor to edit chords by clicking on

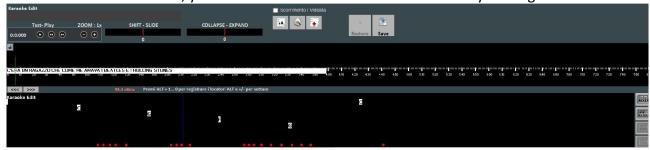

## **Database**

Here is the "Database" screen from Winlive Pro 8.0

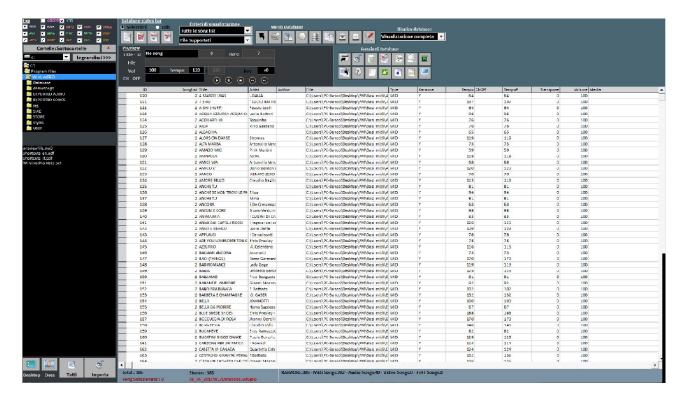

## -Create, open and save

In Winlive Pro 8 you can access database by clicking on the top menu *Database -> Database* or from **View -> Database** or from **Performance -> DBS** 

Winlive Pro 7 allows you to manage more than a Database.

To create a new database click on:

Winlive will demand whether to save an already existing database then it will empty current database.

• To open an existing database click on : Winlive will ask to specify the name of the database.

- To save current database with a name go on: Winlive will ask to specify the name of the database to save.
- To import a database created with versions 4.5 / 4.6 / 4.7 / 5.0 / 5.5 click: Winlive will ask to specify the name of database to open.
  - To back up a database press on :
- To back up a previously created database click on: Winlive will display time and date of the backup.

Warning: creating a new database, or restoring a backup, will erase the new one if unsaved.

## -Editing cells

you can modify cells' values by double clicking on a cell if you are on "<u>Selection</u>" mode. <u>Single click or enter key</u> if you're in "<u>Edit</u>" mode.

On some fields, placing will be immediate, whereas on some others you can write directly. Other fields are just informative so editing them won't be possible, for example field Type, ID...

"ORDER" field allows you to create a customized list order.

You can edit some values in a fast way by using "Preview", from which you can also listen to a preview of the song with your applied settings.

**Right clicking** on a cell (or on a selection of cells) allows you to access a menu through which you can edit a cell, sort by selected column, use file name as title, move song to another list, quickly rename according to file path, copy physical file into another folder, analyze files to look for more info, CAPITALIZE title.

#### -Multi-selection

If you hold down CTRL you can select more songs to work with groups.

If you are in "Selection" mode, a song get deselected by clicking on it, whereas in "Edit" mode you can deselect everything by clicking anywhere.

# -Songs import

Songs can now be imported, even to groups [CTRL], from left side "Explorer".

By clicking on , the icon highlights all files in order for the whole folder to be imported. Moreover you can rapidly access Desktop folder and Documents by clicking on the corresponding keys.

You can still import songs through Winlive Pro's classical way by clicking on

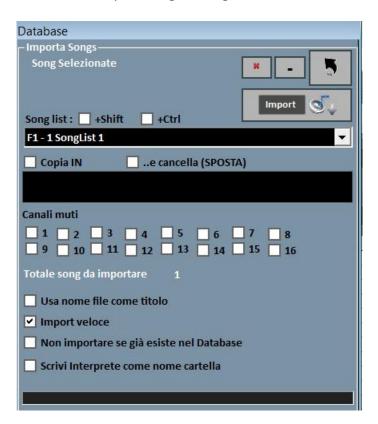

In both cases, the final import window will open up and you will be able to set:

- Song list destination;
- Files' path (if file was not selected from "Explorer");

A secondary folder where to save copies of imported files, with a possibility of moving them in another folder;

- Muted channels for Midi files;
- Complete Import (slower) or Fast;
- Title scanning or using name as title
- File won't be transferred to database if it already exists.

By clicking on you can abort your import, whereas allows you to import files in background.

**NB:** quick import operates process in an extremely quick way but it does not check files' integrity or Mp3 tags indepth.

However, files which will be considered invalid, like Midi with chopped notes or missing important information won't be imported not to compromise the performance of the singer.

A short report listing imported and invalid files will appear at the end of the import process.

**Warning:** integrity checks won't be carried out on files from Song Folder Lists and on on the spot files, therefore semi-damaged files could suddenly open and create unforeseen errors, stuck notes, lyrics view problems, etc....

#### -Database icons

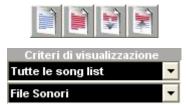

Respectively, deselect all, select all, hide selected, show only selected

Set filters based on type of file and/or belonging Song List

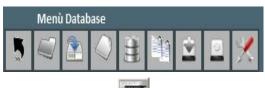

Abc

In order: Back to Performance mode, Open a database, Save a database, New database, import from previous version, find and show clones, Backup, restore previous Backup, Edit Database.

Move song or selection to another list

Open Import Song window

Erase song or selection from database

Erase all songs from grid (depending on filters)

Use file name as title for song or selection

Look for title among current songs in grid

Copy file to another path

Open window to search or remove file Missing/moved/deleted

Open Song List Manager

Substitute path or file name

Create HTML format database report

Create Excel format report of database

Suggestions: if you stay on an icon, you will get a short description label.

## **Missing Files**

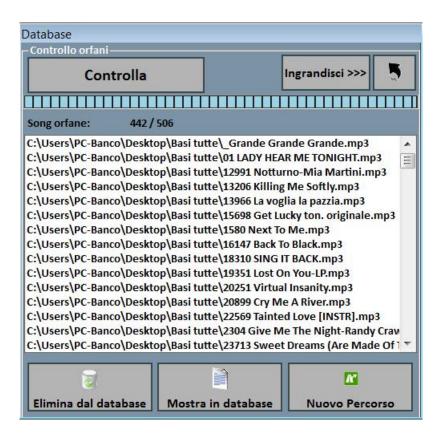

Missing Files research allows you to scan the whole database to find files which you cannot find on your hard disk anymore because they could have been deleted or moved to another folder.

To find Missing Files, click on "Control". Once scanning ends, you can erase the corresponding file from database or insert a new file path (in case they were moved), by specifying new folder.

## Replacing file path or name

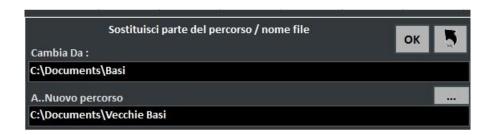

This functionality allows you to replace parts of a file or the path of a file selection.

## **Media Explorer**

In Media Explorer you can play songs directly from your hard disk, apply display filters and import them in Winlive 8's database.

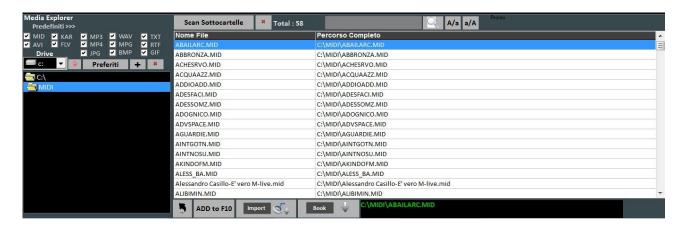

You can play songs on the spot by simply double clicking on the song itself or by pressing Enter.

By clicking on **Default >>>** you can open some default paths. Open Window allows you to locate song on hard disk through Windows' Explorer.

- Exported Songs: physically saved Midi songs' default destination folder;
- Siae: Siae lists' default destination folder;
- Store: you can import all lyrics which were not synchronized with Winlive's previous versions in this folder;
- User: default destination folder for User sounds created with Mixer sound Editor.
- Favorites: "+" and "x" allow respectively to add or delete favorite paths.;
- Subfolders Scan: scans all subfolders;
- search for line: respectively reduce and enlarge font size;
- ADD to F10: adds songs to F10 list;
- Import: imports in database;
- Book: books song.

**Warning:** the Virtual Folders window allows, if active, to open folders into virtual paths from **Windows Vista\*** and **Windows 7**.

## Tick if using these versions of Windows.

\*Ticking this box is not necessary if using certain versions of Windows Vista or if the UAC functionality of the operating system was deactivated manually.

New function accessible through the Youtube button collocated at bottom left in Performance mode or via View -> Youtube songs.

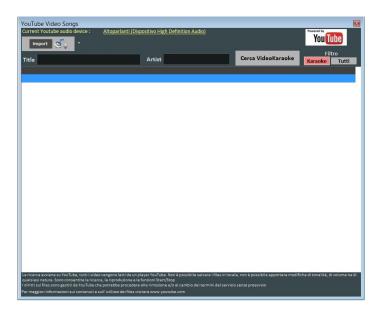

As you can see in the picture, this allows you to search for and view backing tracks directly from Youtube by searching by title and artist.

A search filter is already set for karaoke backing tracks, other than viewing them, you can also import them to a song list from database and insert title, artist, author, key.

**Warning:** you can neither edit nor download tracks, you can only import link into database and view track only with an active internet connection.

## Metrodrummer

Metronome with rhythmic patterns, accessible via View -> **MetroDrummer** or via the MDR key, at the right side of your screen in Performance mode.

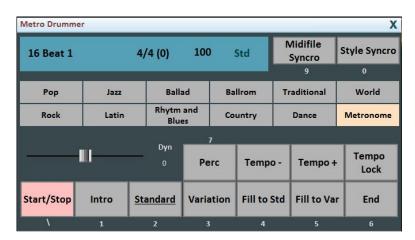

This function allows you to edit drums patterns in midi files, you only need to select your favorite rhythms and click on Style Synchro while your backing track is playing and it will automatically get synchronized with drums in MetroDrummer.

Metrodrummer can also be used to play drums patterns only, allowing you to vary tempo (BPM), insert variations, percussions, insert an intro and an outro.

It can also be used as a metronome 4/4, 3/4, 2/4, 5/4, 6/4, 7/4, 9/4.

#### Winlive DJ Control

Simplified section for DJs, accessible via **View -> Winlive DJ Control** or through **WDJ key** in Performance mode.

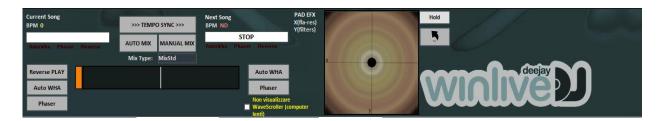

Winlive DJ mode with BPM recognition for Audio files with real time effects, it allows you to make both manual and automatic mixes.

To perform Automatic Mix while playing your first track and having booked your second one, you only need to click on Tempo Sync and then on Auto Mix, this way Winlive DJ will switch to the next track automatically.

To perform manual Mixing instead, still while playing your first track and keeping your second one booked, you just need to click on Tempo Sync and then on Manual Mix, in this case you will find a red sign saying Mix 2%, you will need to click many times on manual mix to increase mixing percentage and gradually pass from one track to another.

Other than various mixings, Winlive DJ also allows you to insert effects like Reverse Play, auto WHA and Phaser, which you can also use through the pad on the keyboard.

### **Background Songs**

This function will allow you to create an audio files list to use as a background playlist when Winlive is stopped.

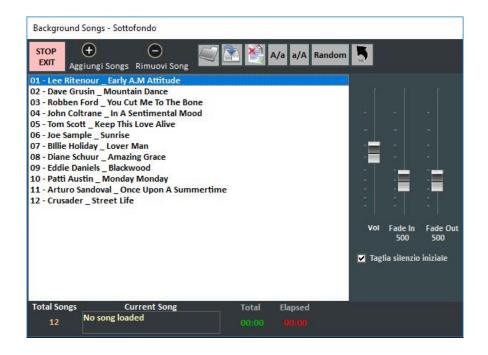

By clicking on Add Song, you will be able to add audio files to the song list.

"Load playlist" allows you to load an already saved playlist.

"Save playlist" allows you to save a just loaded list.

"Erase all the songs you are viewing"

"A/a" shrinks font whereas "a/A" enlarges it

and at last "random" allows shuffle playing.

This function also allows you to regulate volume and fade IN and fade OUT

# **Karaoke Monitor Subtitles**

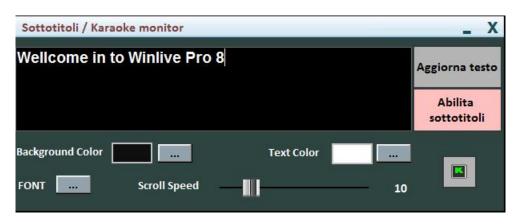

This setting allows you to insert subtitles on karaoke monitor, letting you customize color, font, background, size and speed.

# Speed dial keys

# Here's a list of keys (shortcuts) and their related functions:

### Performance Mode (Song List off):

Space bar Opens Song List or Pauses/Plays Song

Arrow Keys
Open relative Song List
F1, F2, ..., F10
Open relative Song List
Shift + [F1 .. F10]
Open relative Song List
Ctrl + [F1 .. F10]
Open relative Song List
Shift + Ctrl + [F1 .. F10]
Open relative Song List

**1..2..3.....0** Plays relative cue point or muted channel

Shift + [1..0] Books relative cue point

Ctrl + [1..0]Books relative cue point to booked songShift + Ctrl + [1..0]Skips to relative cue point to booked song

Plays song from the startFade out on booked song

W Changes karaoke font size (Small Medium Large)

F Forward R Back

 M
 Melody (ch. 4) Yes/No [Midi Song]

 T
 Restores original tempo [Midi Song]

 U
 Melody only (ch. 4) [Midi Song]

N on/off channel as original
P Talk over (on pressed key)

A Activates all channels [Midi Songs]
K, L Lyrics Scrolling on musicstand
D Drums only (ch. 10) [Midi Song]

C Views/Hides chords
Y Mixes with booked song

X Starts Mixer

V Vocalist track (ch 16) yes/no [Midi Song]

B Bass only (ch.2) and drums (ch. 10) [Midi Song]

EnterPlays booked songPausePauses/PlayS+Adds a halftone

- Goes down by a halftone
Pg. Up Increases Tempo [Midi Song]
Pg. Down Decreases Tempo [Midi Song]

 Ctrl + +
 Increases by a halftone on booked song [Midi Song]

 Ctrl + Decreases by a halftone on booked song [Midi Song]

 Ctrl + Pg. Up
 Increases Tempo on booked song [Midi Song]

 Ctrl + Pg. Down
 Decreases Tempo on booked song [Midi Song]

 Ctrl + M
 Booked song Melody (ch. 4) yes/No [Midi Song]

End Downloads booked song (STOP)

**Z** Fullscreen mode

Backspace Opens search box in song list

Tab Scrolls in search occurence in song list

S Audio Sampler
J Preview

E Displays/Hides Melody Bar

Ctrl + Q Virtually saves current song

Ctrl + K Enables/Disables Karaoke Monitor

#### Performance Mode (Song List on):

**Start** First column of song list

**End** Last column of Song List

Initial Look for first song by initial

**Space bar** Books song and closes Song List

Ins Inserts song in temporary song List (F10)

**Pg. Up** First line of Song List

**Pg. Down** Last line of Song List

**Backspace** Looks for a Song

**Tab** Repeats search

**Enter** Plays Song and closes Song List

**Esc** Closes Song List

# Preview

**Esc** Closes without saving

**F** Forward

**R** Back

**G** Closes and saves previous position

**J** Sets position without closing preview

**H** Tests position without closing preview

**O** Start

**ENTER** Closes by saving current position

#### **Audio Sampler**

\ Stops all samplers

**S** Opens / Closes and stops all samples

**1..2..3....0** Plays Sample

Ctrl + 1..2..3.....0 Selects set

## **Suggestions:**

- 1) Winlive is structured so that users can manage most of its functions in Performance Mode, while they are live, via the only usage of the computer's keyboard, therefore avoiding having to use the mouse, which requires more time and artist's deconcentration.
- 2) It is advised to keep a printed sheet of the shortcuts near you, generally after a few performances, users tend to memorize keys and managing the software gets even simpler and immediate.

## **Options**

Winlive Pro gives users the possibility to customize their working desktop by regulating parameters and options .

You can access options via Tools -> Options.

### Suggestions:

- 1) You can always come back to default options by choosing RESET; even the two paths from SongFolderList will be erased;
- 2) If your computer is old, you can speed up the execution of Winlive by clicking on "USE SETTINGS FOR MINIMUM REQUIREMENTS. This way options oriented towards speed rather than graphic quality will be applied.

# **Options' Entries**

**General Options:** 

| Winlive Options                                                                                                    |                            |                                                                                                    |               |                                                                                                    |                                            |
|----------------------------------------------------------------------------------------------------|----------------------------|----------------------------------------------------------------------------------------------------|---------------|----------------------------------------------------------------------------------------------------|--------------------------------------------|
| Opzioni Generali<br>Karaoke e Immagini                                                                                                    | Opzioni Midi 1<br>SongList | Opzioni Midi 2<br>Accordi e Testi                                                                                                    | Opzioni Audio | Nome Applicazione : Winlive Pro<br>Version 8.0.00                                                                                                    |                                            |
| Stop alla fine di ogni brano Stop della song anche se prenotata Song successiva casuale Disattiva partenza song automatica Melody bar a scorrimento Visualizza locatori nella melody bar Usa indicatori di misura in Melody bar e Notazione Melody bar in basso Indicatori Melody Verticali Melody Bar Solo su Schermo Principali ▼ |                            | Tasti 1,2,0  Locatori Song  Usa la barra Spazio per Play / Pausa  Search Window position Finestra 'cerca song' in basso  Usa '2 volte ESC' per Stop anzichè ESC  Visualizza orologio  Apri Melody-bar all' avvio  Apri Chord-bar all' avvio  Utilizza indicazioni a contrasto elevato (richiede il riavvio del programma) |               | Autore e programmatore Pinto Giuseppe MassimoIdeatore Leonardo Di Pinto  Consulente programmatore:Leonardo Cosmai Grafica:Monti Francesco,Pinto Giuseppe Massimo Consulente tecnico:Di Pinto LeonardoContributors Imperi Giovannino Storelli Mariateresa Storelli Hariateresa Storelli Alanks OvTool.dll gsDli32.dll Videezy.com |                                            |
| Mixing automatico Disattivo   Millisecondi di attesa prima dell' inizio  Talkover Volume  Settaggi avanzati (Utenti esperti)                                                                                                    |                            | Non usare led  Non usare il VU-Meter per i midi  CountDown lampeggiante fine song  Nascondi automaticamente tastiera Tablet  Tastiera Tablet a sinistra  LANGUAGE  Italiano  ▼                                                                                                    |               | Visita il nostro sito per il supporto :  Winlive  www.promusicsoftware.comlmport                                                                                                    |                                            |
| ☐ Screen Double Buffer  ☑ Controlla aggiornamenti all' avvio                                                                                                    |                            | Aggiornamento interfaccia  Veloce 100ms  ✓ Abilita salto di fotogramma                                                                                                    |               | Export  Reset Annu                                                                                                    | taggi per requisiti minimi<br>ulla Applica |

# Stop at the end of every song

Disables booking of the next song on the list.

# Stops song even if booked

Disables song's reproduction even if booked.

# Shuffle next song

Shuffle books next song.

# Disable automatic start of the song

Every required song does not start automatically

# **Scrolling Melody Bar**

The melody bar, which you can activate via CTRL+E, can be steady or can be set on power operated sliding.

# Display cue points on Melody bar

As description.

# Use indicating dials on Melody bar and notation

During power operated sliding of the Melody bar, it is possible to get a progressive measurement numbering.

## Top or bottom Melody bar

Melody bar position during performance.

# Vertical, steady horizontal, horizontal with height Melody indicating dials

As description.

# Melody Bar on main monitor only, on karaoke monitor only, on both

As description

# **Automatic Mixing**

Between a song and the next one or the booked one, audio only, audio and midi, inactive.

## Milliseconds on waiting before starting the song

Set number of milliseconds the software has to wait before playing the song.

### **Volume Talkover**

By pressing "P" during performance volume will go down to the chosen percentage, letting artist talk while the song is playing.

## 1,2,...,0 Keys

You can use number keys to quickly access cue points or mute tracks from 1 to 10.

### Use Space bar to

You can use space bar to play or pause a song or to display or hide a song List.

#### **Search Window position**

This allows you to move the "search song" window all over your screen.

## **USE "ESC twice" to Stop rather than ESC**

If checked off, stop will be enabled by pressing ESC twice rather than once.

## See clock

Displays clock at top right.

### Open Chord bar at the start

Chord bar opens whenever the software starts.

### **Use sharp contrast indications**

As description.

## Do not use led

Leds are positioned and are active corresponding to the various instruments which you can see in Mixer interface; by checking this box off, they get disabled.

#### Do not use VU-Meter for midis

Vu-Meter is active in Mixer interface to signal sound level and can be deactivated by checking off its corresponding box.

### **End-of-the-song flashing CountDown**

Countdown is available at the top middle of the performance screen and starts flashing some seconds before the end of the playing song; by unchecking its specific box, it is possible to cancel it.

# **Automatically hide Tablet keyboard**

By checking off the corresponding box, the keyboard can be hidden or moved to your favorite position by choosing it from a relative drop down menu.

#### **Tablet keyboard position**

Allows you to decide where to move the keyboard.

#### Language

Choose favorite language

**ADVANCED SETTINGS** (It is advised not to vary default settings if you are not an advanced user)

### **Double Buffer screen**

It uses a double Buffer on a graphic level to reduce flickers and better graphic quality. (It could be necessary to restart Winlive to make changes effective.)

Use this on a computer with a good graphics card only.

### Check for updates at the start

if checked off, it allows you to automatically check for updates at every start.

# **Interface Update**

Graphics Interface will be updated every bunch of milliseconds.

## Midi 1 Option:

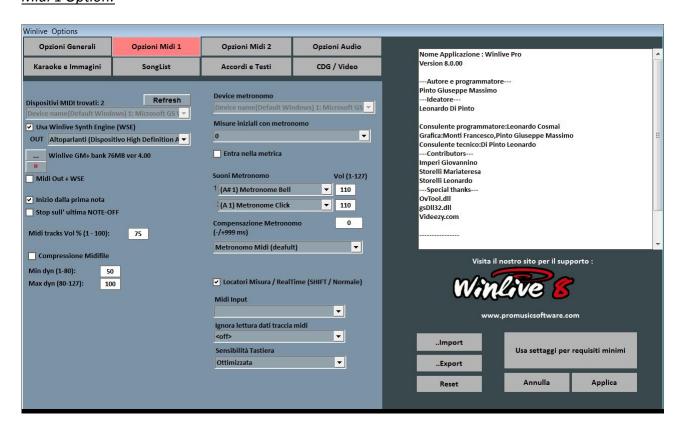

#### Midi device

You can set both a physical (expander, Keyboard) or a virtual (roland VSC, Microsoft Soft synth) device for Midi.

Refresh updates list if a new device has just been linked.

# **Use Winlive Synth Engine (WSE)**

This function allows you to use your digital sound desk without needing outer expanders.

#### Out

Preset output for Midi.

•••

Allows you to select another sound desk installed onto your computer by simply exploring your media.

#### Midi Out + WSE

This allows you to associate a digital sound desk to an outer Midi expander.

#### Start from first note

If checked off, it allows you to get positioned on the first useful note when opening the Midi file, allowing therefore immediate access.

#### **Stop on last NOTE-OFF**

If checked off, it allows you to end song on the last, trimming a possible tail of the sound.

# Midi tracks Vol% (1-100)

It allows you to vary general volume on midi tracks in percentage.

### Midifile compression

It enables compression of dynamics of the notes from Midifile according already set min and max values.

### **Metronome Device**

You can set a different device as metronome, or use the same main device.

**Warning:** using a different device could cause problems with timing, due to the different latencies of the used midi device.

#### Initial Measurements with a metronome

A metronome will be played until the chosen number of beats the nit gets automatically turned off. (It is convenient to use this function alongside with start on first note deselection).

### Metronome sounds

This side of the menu will allow you to edit the sound of the metronome and set its volume.

#### Midi input

It allows you to link a keyboard or any other device which puts a Midi flow in Winlive.

### Ignore Midi track reading

It ignores the reading of different parameters from note on and note off on selected track for midi files, it is disabled if set on off.

# **Keyboard Sensor**

It regulates touch sensibility on midi input assigned keyboard.

Midi 2 options:

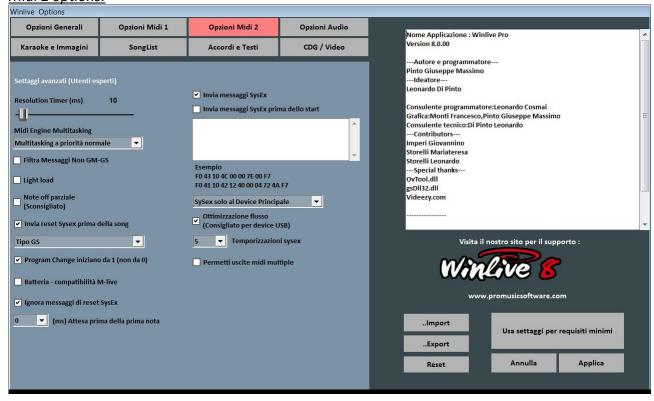

#### **Resolution Timer**

Midi messages are sent in blocks every bunch of milliseconds. 10 milliseconds is usually the best resolution.

An increase of the timer decreases CPU load and may clog your Midi device, decreasing it instead distributes midi messages but could weigh on slow CPUs.

The default working range within which tempo is kind of precise usually varies from 5 to 30 milliseconds.

# Midi Engine Multitasking

Midi engine multitasking allows to perform more midi flows at the same time, by increasing load and performance speed, brilliant for good performances computers.

### Filter Non GM-GS text messages

It leaves out redundant midi events which are considered useless for Midi File reproduction like Control Change etc...

Some devices which have advanced functions like Karaoke or Vocalist ouput could be in need of these kind of messages in combination with some spcific backing tracks. Deselect it only if you have this kind of problems.

#### **Light Load**

It leaves out some midi events like Pitch-bend, AfterTouch, etc...

Enable it only if you have slowdowns during midi files reproduction.

# **Send Reset Sysex before song**

It send a standard reset Sysex message before each midi song, the kind of reset message (i.e. GM, GS, etc...) can be chosen from the drop-down menu just below.

#### **Partial Note OFF**

An alternative mode to use reset when changing key, pausing or at the end of a track.

Do not enable it if you are using an Expander or notes will lapse very slowly.

## **Program Changes start from 1**

By convention, the displayed program changes can start from 1 rather than from 0 (only by visual indication).

# M-live Drums compatibility

Leave out some drums kits which can block M-live xlight and M-live Xlight 2, do not select if using different midi devices from the just listed ones.

### Ignore reset sysex messages

Ignore standard reset sysex messages already included in midi file.

## **Send SysEx messages**

It enables sending SysEx messages contained in midi-file during reproduction.

**Example:** if the song contains 2 drums tracks, enabling it is necessary so that its corresponding SysEx message which indicates that track 9 or 11 is drums can be read.

## **Send SysEx Messages before start**

It sends a series of SysEx controls before the start of every song. It is very useful for old Expanders which utilize non-standard instructions.

**Example:** to send GM reset, disable the "send GS reset" option then paste the following line onto "send SysEx messages before start":

F0 7E 7F 09 01 F7

For XG reset, paste the following line:

F0 43 10 4C 00 00 7E 00 F7

It is possible to choose whether to address SysEx messages only towards the main Midi device or towards all devices.

# Flow optimization

It optimizes data flow during midi reproduction, it is advised not to disable it.

# Time control sysex

Set delay time after sending a sysex message to the device.

# Allow multiple midi ouputs

It allows using several midi outputs.

## **Audio options:**

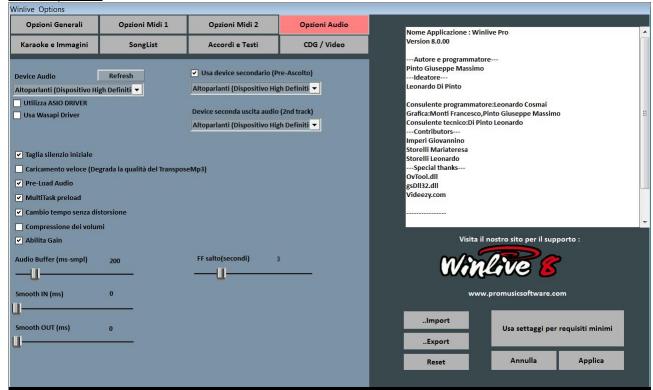

### **Audio device**

It is possible to set an output audio device (Audio and video), typically a sound card.

The **Refresh key** updates the list if a new device has just been linked.

## Use secondary device. (Pre-listening)

You can set a second device for you to use the pre-listening functionality, usually a sound card.

## Second audio output device

It is possible to set a second audio output.

# **FF Jump**

It indicates the seconds you skip when you choose FastForward on an audio backing track. **Leading** ('F').

# Cut silence at the beginning

If checked off, it allows performing audio files directly from the first audible part. It is useful to check it off if you wish for an immediate performance even for audio tracks, especially for CDG which often contain a silent part at the beginning which can last up to 10 seconds.

## **Quick loading**

It enables loading on the spot, even faster on audio files.

Speed increase is not that evident since Winlive is already very fast. It is advised to enable this option only if playing backing tracks in a very real-time way is really needed as this could reduce the transpose quality on some sound cards.

### **Pre-Load Audio**

If checked off, this option allows to load in storage the audio track right when booking it, for it to start more quickly.

# MultiTask preload

If checked off, this option allows to fasten backing tracks' loadings.

### Tempo change without distortion

It allows to change tempo without backing track to be distorted.

### Volume compression

It enables the compression of the volumes on audio tracks, for details go on Tools  $\rightarrow$  Winlive audio options.

### **Enable Gain**

It enables using gain in virtual mixer.

# **Audio Buffer**

It sets buffer dimension. Only increase this parameter if you hear interruptions while playing audio and video files. It is not advised to decrease value under pre-set one.

### **Smooth IN**

It sets possible steady fade IN for audio tracks (time expressed in milliseconds).

#### **Smooth OUT**

It sets a possible steady fade OUT for audio files (time expressed in milliseconds).

## Chords and Lyrics:

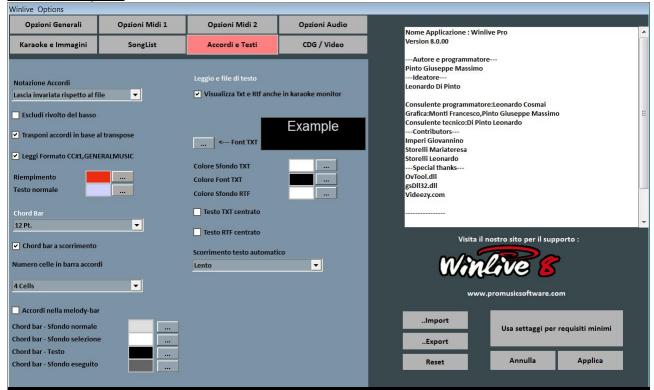

#### **Chords notation**

It allows to leave notation unchanged or to convert all chords contained in the files to italian or english format.

### Escludi Rivolto del basso

If active, display chords leaving out ...., if present.

Example: Gsus/C will be displayed as Gsus

# Transpose chords based on transpose

If enabled, chords' transpose follows key change on backing track (audio or midi). If disabled, it leaves chords unchanged when key change is carried out.

### Read CC#1 Format, GENERALMUSIC

It allows the reading of the chords in specific formats. By enabling this option, it is possible that different information from chords could be read in chords field.

#### **Chord Bar**

It allows to set the height of the chord bar.

### Power-operated sliding of the Chord Bar

It allows chord bar to slide alongside with the backing track.

### Number of cells in the chord bar

It allows to choose the number of the cells into the chord bar.

## Chords in melody bar

It allows you to insert chords in melody bar.

### **Colors**

You can vary the color of the chords on the lyrics ("Music stand with Chords" mode), that is useful to differentiate the Karaoke lyrics from the chords.

# Display Txt and Rtf even in Karaoke Monitor

If checked off, this allows to view the lyrics even in karaoke Monitor.

### **Font TXT**

It allows to edit font, color and size of the text within background.

Karaoke and images:

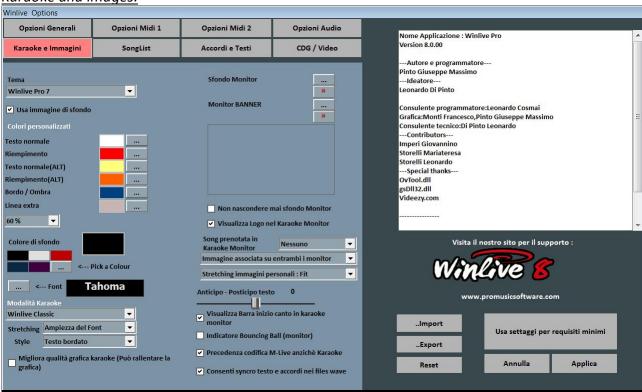